## ប្រព័ន្ធទីន្នន័យនៃនាមវលីសំយោគ សាមាយិកហុគអាសឺអាគ្នេយ៍

# សេចក្តីណែនាំអំពីរបៀប រិប្រិG

- 
- 
- 1. លំហូរស្វែងរក<br>2. ផ្លាំងស្វែងរក
	- -
- 

3. លទ្ធផលស្វែងរក<br>4. លំអិតលទ្ធផលស្វែងរក

ចេញផ្សាយលើកទី ១

### ចុចលើតួអក្សរនៃប្រភេទចំដើង លំអិតលទ្ធផលស្វែងរក(3)នឹងត្រូវបង្ហាញលើផ្ទាំង ប់ង្អួចមួយណងផ្សេង ។

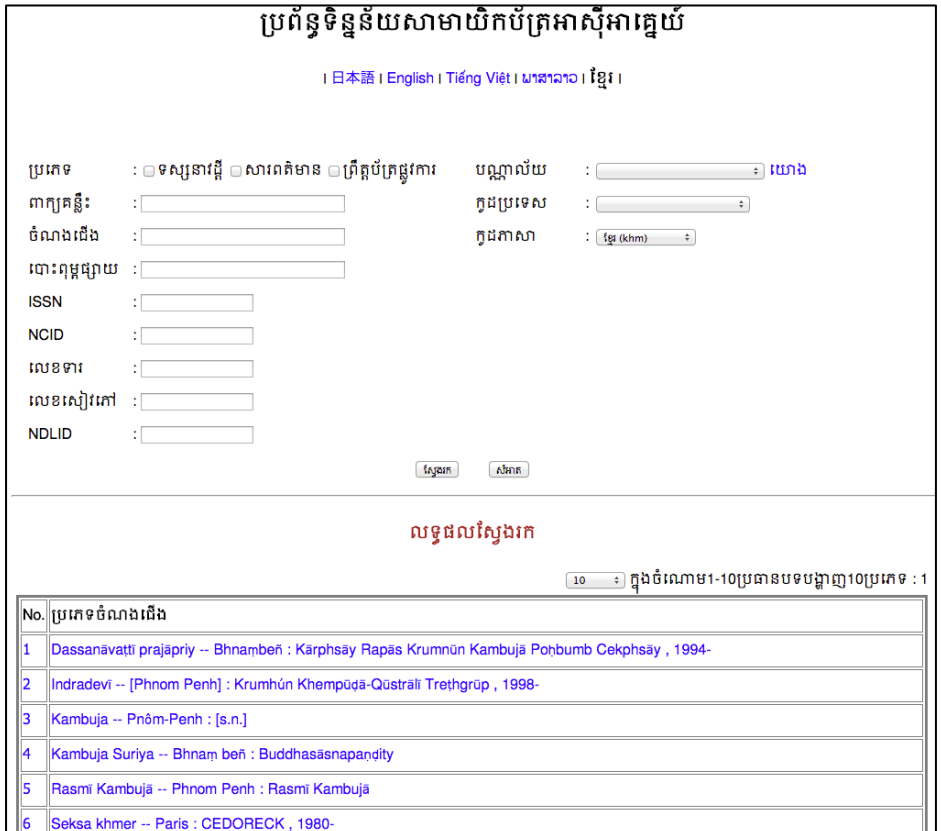

### វាយបញ្ចូលពាក្យគន្លិះដែលចង់រក ហើយចុច ប៊ូតុង«ស្វែងរក» យើងនឹងឃើញ បញ្ជី លទ្ធផលស្វែងរក ចេញមកនោផ្នេកខាងក្រោមនេផ្ទាងស្វេងរក ។

(2) បញ្ជីលទ្ធផលស្វែងរក

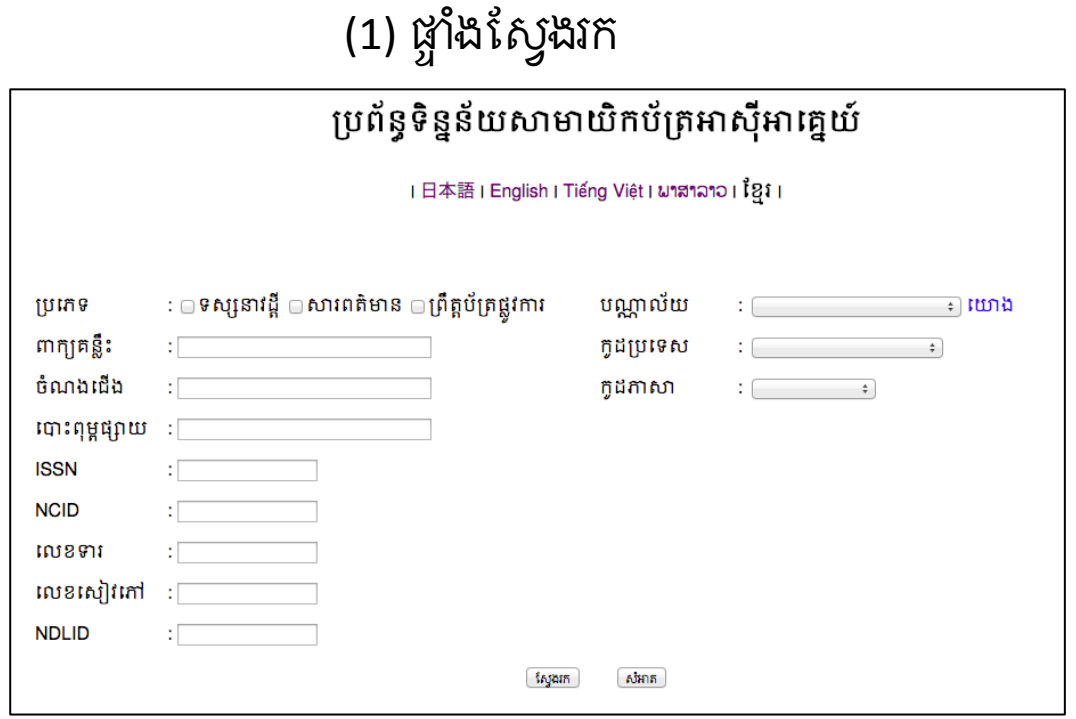

1-1. លំហូរស្វែងរក

## $1-2.$  លំហូរស្វែងរក

### (3) លំអិតលទ្ធផលស្វែងរក

### ប្រព័ន្ធទិន្នន័យសាមាយិកប័ត្រអាស៊ីអាគ្នេយ៍

<mark>|日本語 | English | Tiếng Việt | ພາສາລາວ | ້</mark> 2 <mark>î</mark> 1

#### លម្អិត

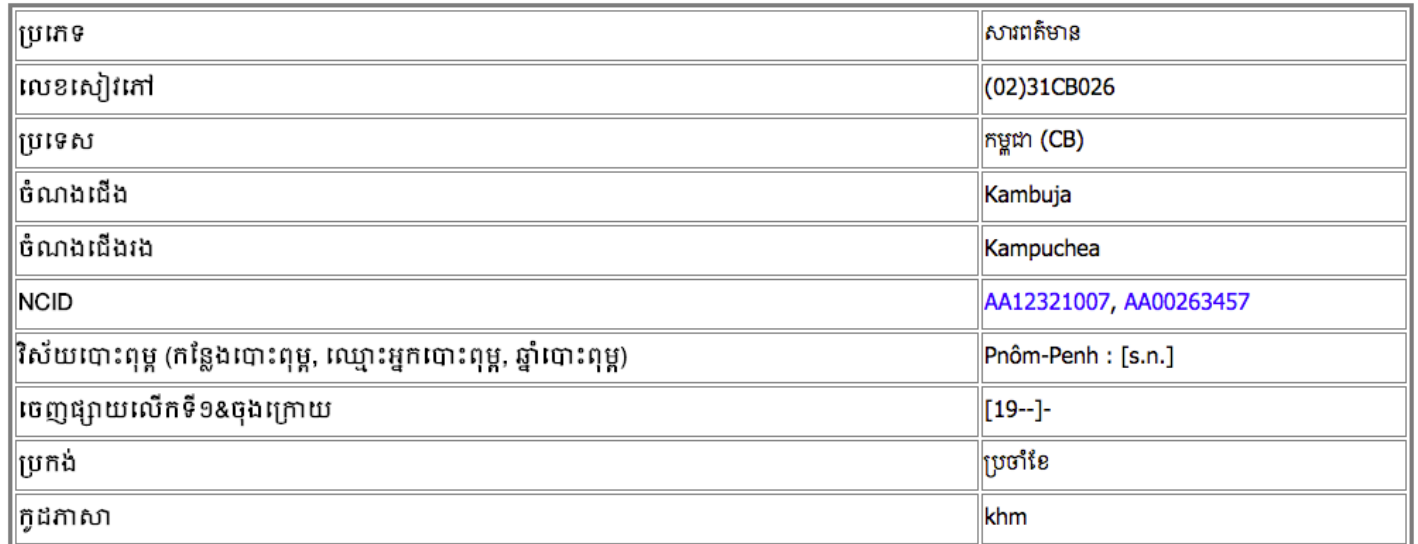

#### ពត៌មានបណ្ណាល័យ

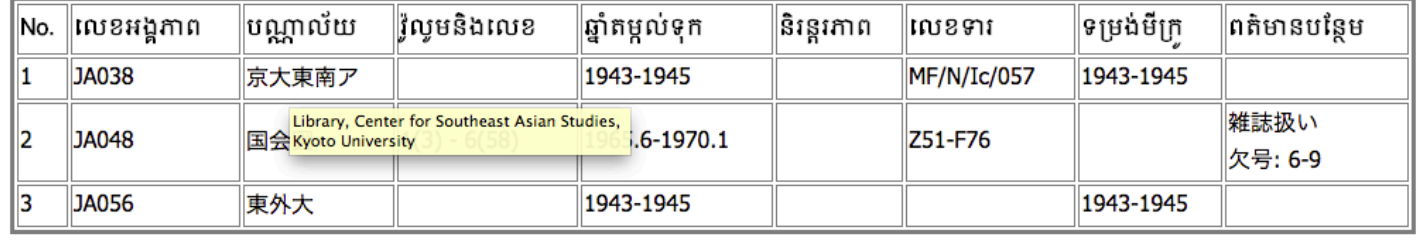

·នៅពេលចង់វាវវកក្នុងវាលច្រើន ដូចជាទាំងក្នុង ចំណងជើង ទាំងក្នុង ពាក្យគន្លឹះ ដកឃ្លាមានន័យថា វិធីស្វែងរក 「AND」 ។ •នៅពេលចង់រាវី អក្សរដែលវាយបញ្ចូលមិនចាំបាច់ជាប្រភេទអក្សរពុម្ពតូចឬ ធំ ផ្តេកឬដិតឡើយ ។ •ស្វែងរក់ប្រព្រឹត្ត័ទៅដោយគ្រាន់តែវាយតួអក្សរមួយផ្នែក ។ • ‧អ)ក:ចែសNងរក3zយ{|ន ឬ7នអកeរសូរសេមWង ។

នាពេលចង់រាវរកក្នុងវាលតែមួយ គេអាចវិធីស្វែងរក 「<mark>OR</mark>」 ព្រមទាំង 「AND」ដូចជានៅក្នុងប្រអប់ ចំណងជើង, ឬក៏ក្នុងប្រអប់ ពាក្យគន្លឹះ។ ដកឃ្លាមានន័យថា Tand」 ។

### តនាទីស្វែងរក

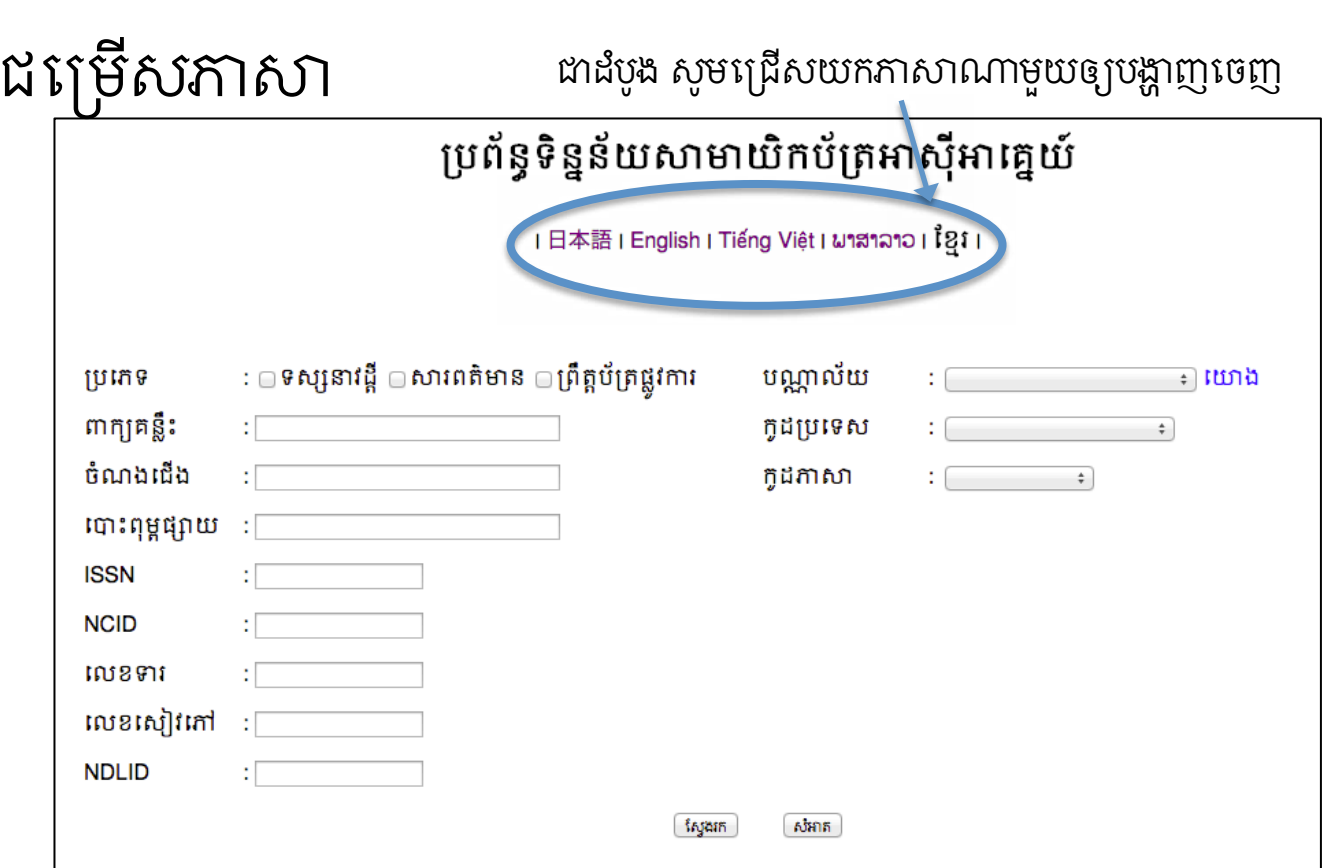

 $2.1\,$ អំពីផ្កាំងស្វែងរក

## 2.2 អំពីផ្ទាំងស្វែងរក

### ម៉ឺនុយទាញចុះក្រោម

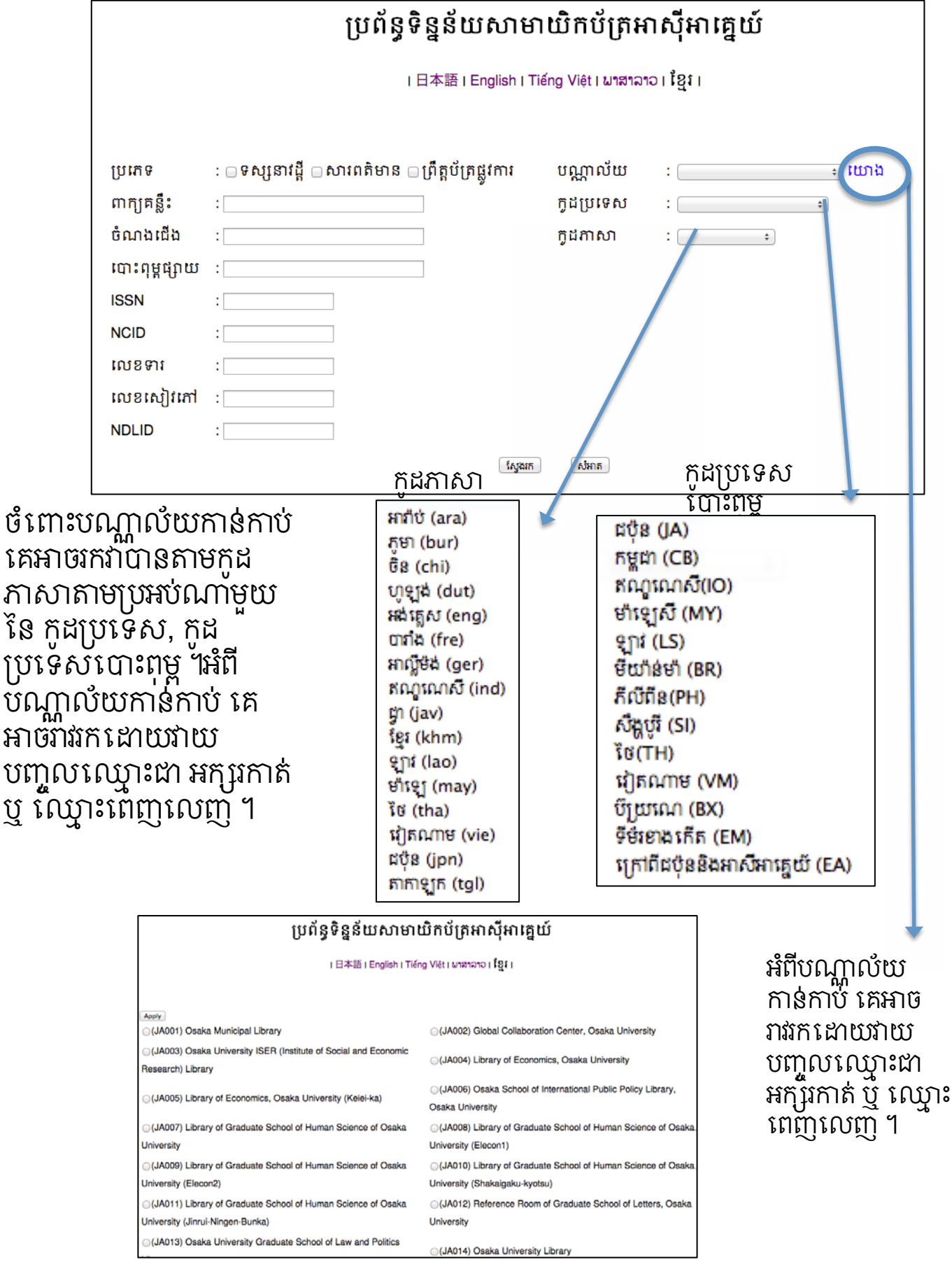

## $3.1$  អំពីផ្អាំងលទ្ធផលស្វែងរក

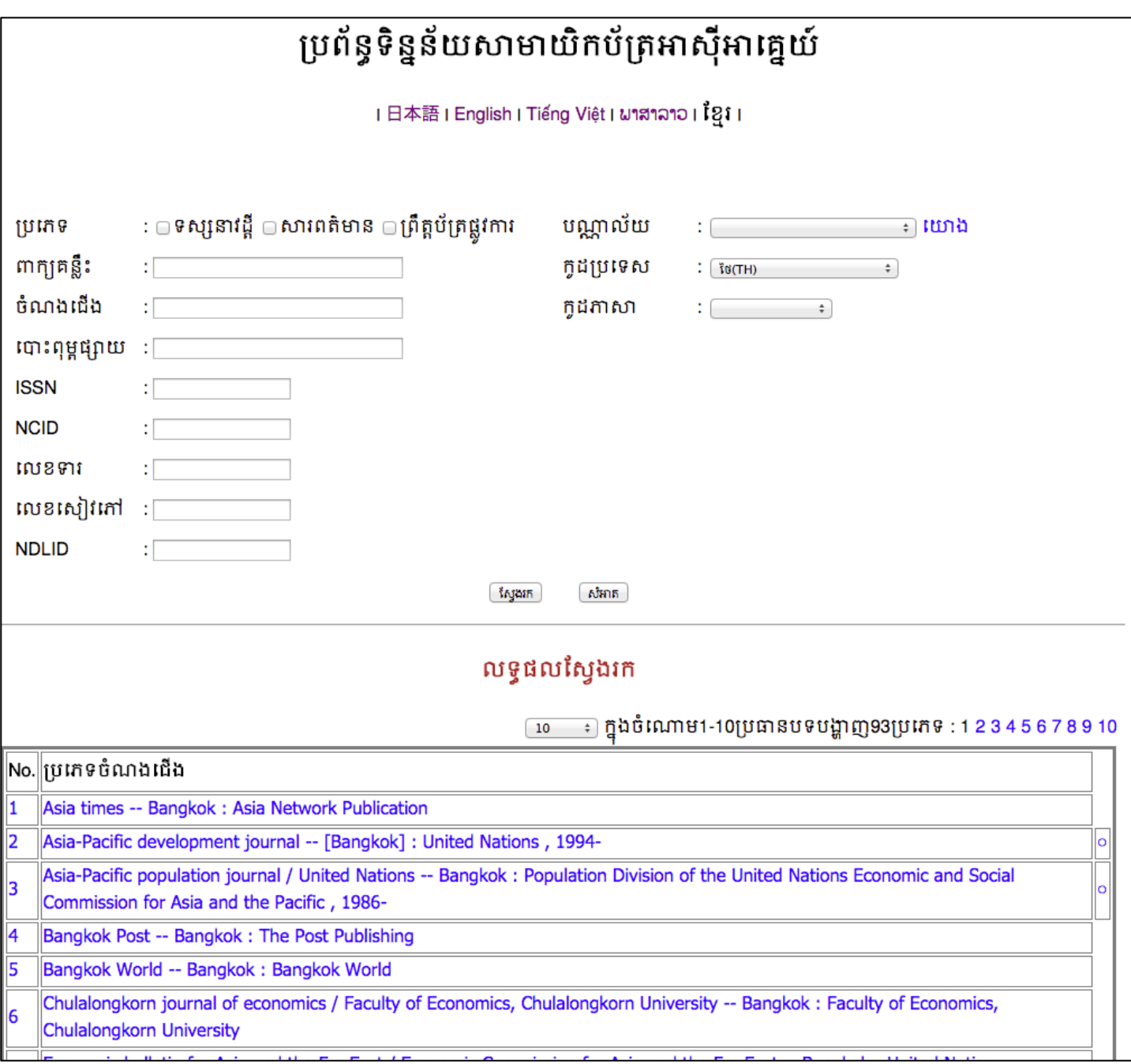

• នាក្នុងផ្ទាំងលទ្ធផលស្វែងរក "No." បង្ហាញពីចំនួនអត្ថបទត្រូវនឹងលក្ខ័ណ្ឌ ស្វងរក, " បភេទចំណងជើង" បាប់អំពី ចំណងជើង/ការទទួលខុសត្រូវ/ អ្នកនិពន្ធ(រួមទាំង អក្ខរារីរុទ្ធនៃប្រទេសដើម)។ ប៊ុំគេចុច េ " បភេទ ចំណងជើង" ផ្ទាំងបង្អួចថ្មីមួយនឹងបង្ហាញនូវលំអិតគន្លនីទ្វេស ។ ·គេអាចជ្រើសយកលេខនៃប្រភេទឬមុខចំណងជើងពីក្នុងផ្ទាំងម៉ឺនុយទាញ ចុះក្រោម ។ •លទ្ធផលស្វែងរកបង្ហាញនូវ«ប្រភេទចំណងជើង» តាមលំដាប់តួអក្សរ ។

## 3.2 អំពីផ្ទាំងលទ្ធផលស្វែងរក

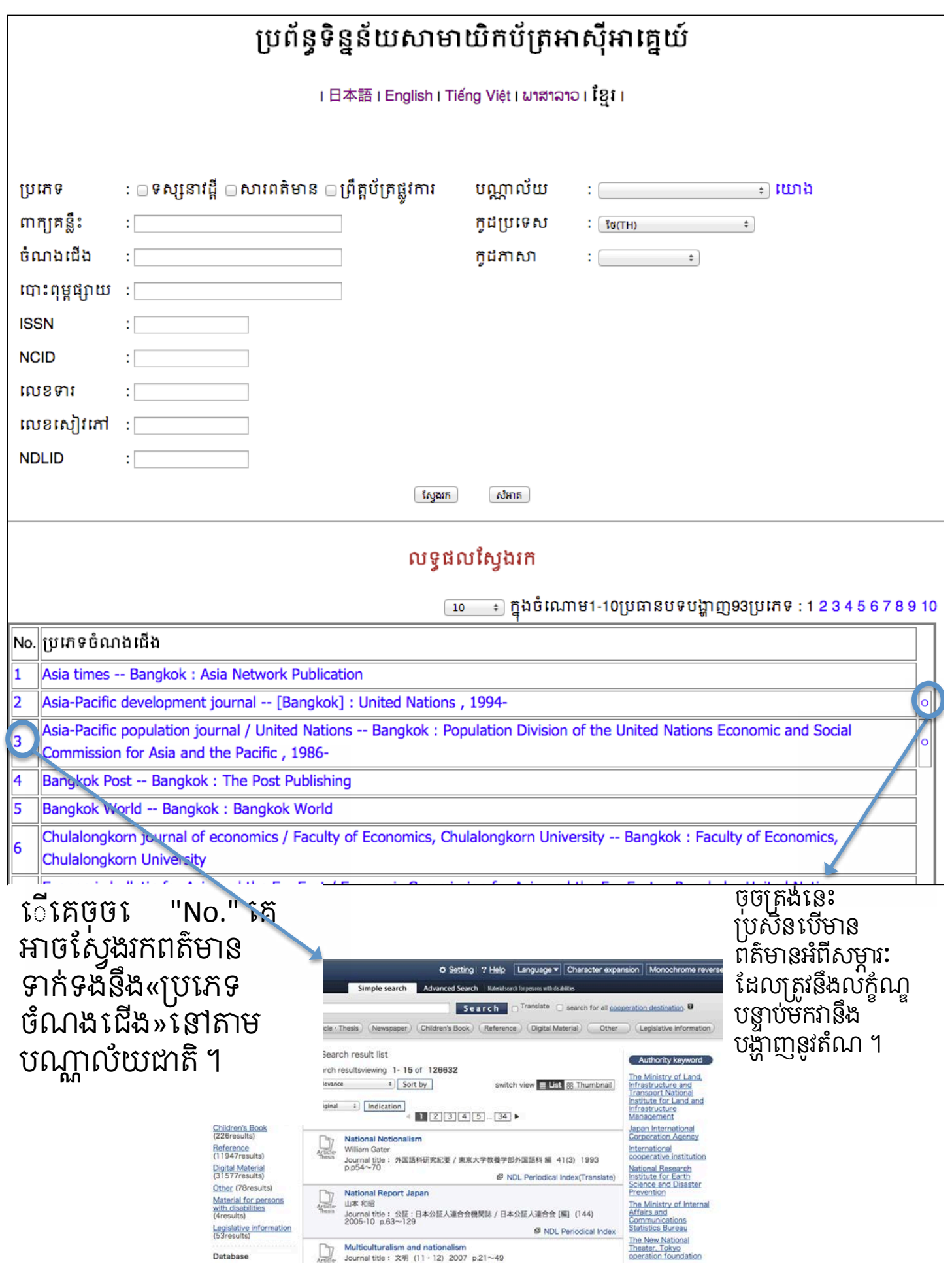

### ឈ្មោះនេបណ្ដូលយកាន់កាបជាអក្សរកាត់។ ដេម្បីឆ្នេករកមេលឃ្មោះ ពេញលេញតាមផ្លូវការ សូមចុចប៊ូតុង«យោង»នៅត្រង់«បណ្ណាល័យ កាន់កាប់»លើផ្ទាំងស្វែងរក ។

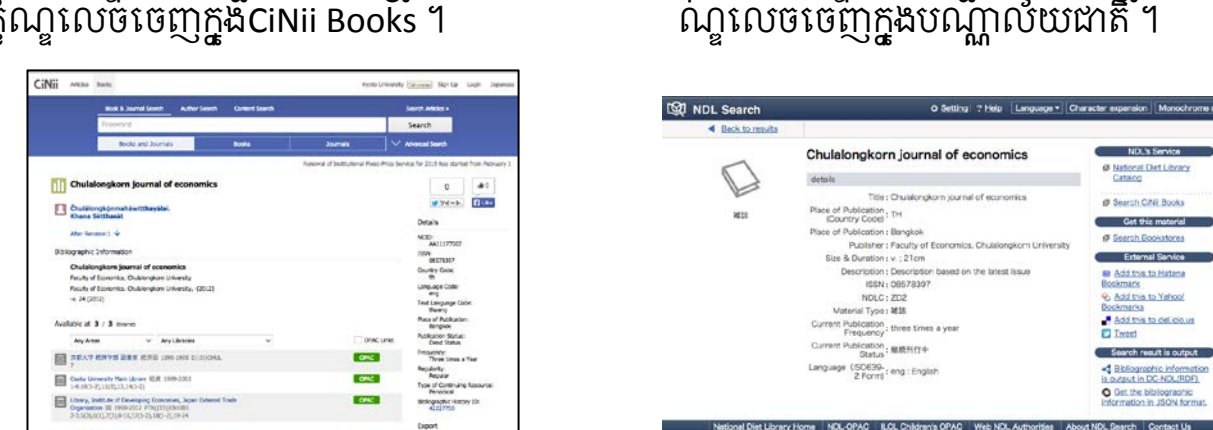

ចុចទីនេះ បន្ទាប់មកទិន្នន័យដែលត្រូវនឹងលក្ខំ

#### ចុចទីនេះ បន្ទាប់មកទិន្ននំយដែលត្រូវនឹង<br>លក្ខ័ណ្ឌលេចចេញក្នុងCiNii Books 1 លក្ខ័ណ្ឌលេចចេញក្នុងCiNii Books ។

#### លម្អិត ប្រភេទ ទស្សនាវដ្តី លេខសៀវភៅ (01)38TH043  $\mathfrak{F}(\mathsf{TH})$ ប្រទេស Chulalongkorn journal of economics / Faculty of Economics, Chulalongkorn ចំណងជើង **University ISSN** 0857-8397 **NCID** AA11177007 |លេខទារបណ្ណាល័យជាតិ Z76-A421 NDLID 1000008328584 |វិស័យបោះពុម្ព (កន្លែងបោះពុម្ព, ឈ្មោះអ្នកបោះពុម្ព, ពូរ៉ Bangkok: Faculty of Lconomics, Chulalongkorn University |បោះពុម្ព) បឹដងក្នុងមួយឆ្នាំ ប្រកង់ ក្នុដភាសា tha ពត៌មានបណ្ណាល័យ និវន្ទរ លេខអង្គ ឆ្នាំតម្កល់ ពត៌មាន ទម្រង់មីក្រុ បណ្ណាល័យ||រ៉ូលូមនិងសេខ លេខទារ No. បន្ថែម គាព កាព ទុក **JA004**  $\|1-9,10(1-2),11(3),13,14(1-2)\|$ 1 阪大経資 1989-2002 JA048 Z76-A421 国会図 Library of Ecc nomics, Osaka University 2004-

## 4. លំអិតលទ្ធផលស្វែងរក

ប្រព័ន្ធទិន្នន័យសាមាយិកប័ត្រអាស៊ីអាគ្នេយ៍

「日本語 I English I Tiếng Việt I ພາສາລາວ I ີ່ໃຊ້ I I